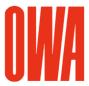

Page 1 of 9

## **OWA Revit Library**

Version 2025/01/05

© Copyright OWA. We reserve the right to make technical changes without prior notice.

This document describes how to integrate the OWA Revit Library in your local Revit environment. The OWA library has been created in **Revit 2022** and can be used in Revit 2022 versions and higher.

## 1. Unzip the zip-File:

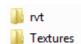

Unzip the zip-file **OWA\_Revit\_Library.zip** to any folder on your computer.

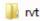

This folder contains 3 Revit projects:

## 2025\_OWA\_Revit\_Ceilings\_Library.rvt

This project contains all implemented OWA Revit ceiling types.

There are more than 440 OWA ceiling types available.

Fig.1 Ceiling Plan View in the file Revit Ceiling Library.rvt.

## 2025\_OWA\_Revit\_Specialty Equipment Library.rvt

This project contains OWA Specialty Equipment families, i.e. canopies and wall boards. Please note the instructions in this project for behavior and placement options of the families.

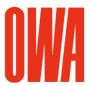

Page 2 of 9

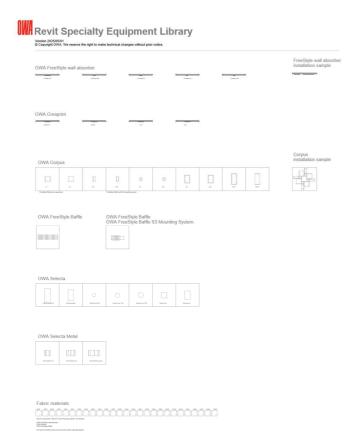

Fig.2 Plan View in the file Revit Specialty Equipment Library.rvt

## 2025\_OWA\_Revit\_Lighting Fixtures Library.rvt

This project contains ceiling based OWA lighting fixture families.

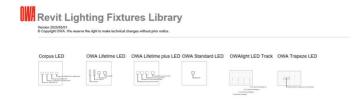

Fig.3 Ceiling Plan View in the file Revit Lighting Fixtures Library.rvt

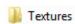

The folder /Textures contains the jpg files for the OWA materials. The OWA materials utilize images and relief images.

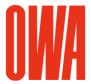

Page 3 of 9

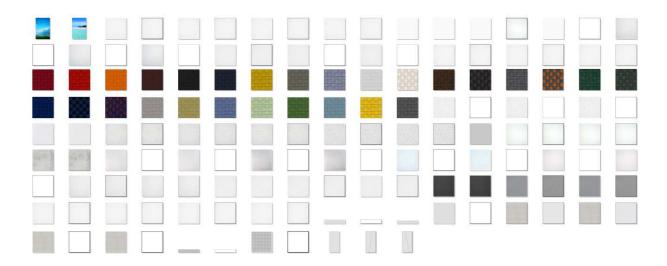

Fig.4 OWA Textures

## 2. Set the additional Render Appearance Path in Revit

In order to display the custom OWA textures correctly in Revit with the Visual Style "Realistic" and in Revit renderings, you need to add the Additional Render Appearance Path for the OWA textures:

- 1. Run Menu Browser > Options
- 2. In the Options dialog, in the rendering tab, add the path where you have unzipped the textures as additional Render Appearance Path:

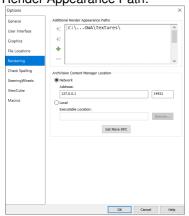

Fig.5 Revit Options Dialog

3. How to integrate OWA families in your project

Page 4 of 9

As the OWA ceiling types, specialty equipment families and lighting fixtures families are fully integrated in the Revit environment, use the standard workflow to integrate the OWA families OWA in your project:

#### For ceiling types:

- Copy and Paste via Clipboard by selecting a ceiling in the drawing area or in the project browser
- Manage menu > Transfer project standards

For specialty equipment families and lighting fixtures families:

- Copy and Paste via clipboard by selecting a type in the drawing area or in the project browser
- Select a family in the project browser, run "Edit family" and copy the family from the family editor into your project.

## 4. OWA ceiling types structure

The OWA ceiling types are set up with 2 components. The structural part defines the minimal required space for the ceiling suspension system, the finish part shows the dessin with the customized OWA material. This layer is using also Model Fill Patterns for the grid structure.

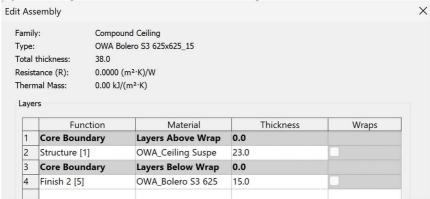

Fig.6 OWA Ceiling Type Structure

### 5. OWA Schedules

The OWA type parameters for ceilings, Speciality Equipment and Lighting Fixtures families are also displayed schedule. The schedules are integrated in the OWA Revit projects.

| Тур                           | Model                     | Acoustics - aw | Acoustics - NRC | Anti-Microbial | Ceiling Attenuation |
|-------------------------------|---------------------------|----------------|-----------------|----------------|---------------------|
|                               |                           |                |                 |                |                     |
| A Bolero S3 625x625_15        | OWAcoustic premium Bolero | 0.85           | 0.85            | None           | 30 dB               |
| A Bolero S3 625x1250_15       | OWAcoustic premium Bolero | 0.85           | 0.85            | None           | 30 dB               |
| A Bolero S3 cliq 625x625_15   | OWAcoustic premium Bolero | 0.85           | 0.85            | None           | 30 dB               |
| A Bolero S3 cliq 625x1250_15  | OWAcoustic premium Bolero | 0.85           | 0.85            | None           | 30 dB               |
| A Bolero S15 cliq 625x625_15  | OWAcoustic premium Bolero | 0.85           | 0.85            | None           | 30 dB               |
| A Bolero S15 cliq 625x1250_15 | OWAcoustic premium Bolero | 0.85           | 0.85            | None           | 30 dB               |
| A Bolero S15b 625x625_15      | OWAcoustic premium Bolero | 0.85           | 0.85            | None           | 30 dB               |
|                               |                           |                |                 |                |                     |

Fig.7 OWA Ceiling Schedule

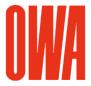

Page 5 of 9

## 6. OWA Ceiling Type Properties

The ceiling types utilize the type properties parameters as shown in the example below.

The type names use the following naming convention:

OWA [Dessin][System][Grid Dimensions\_Tile Thickness]

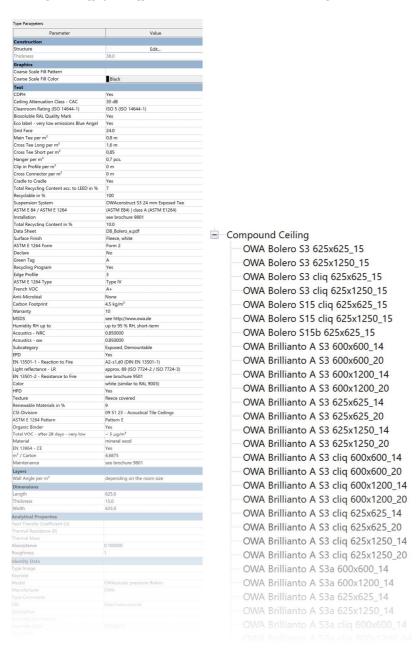

Fig.8 OWA Ceiling Type Properties / Ceiling Types in Projectbrowser

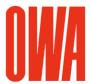

Page 6 of 9

# Appendix A OWA Specialty Equipment families

The following specialty equipment families are available with varies type dimension settings and instance properties:

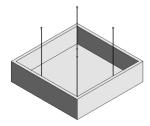

#### **OWA Corpus**

| M1        |
|-----------|
|           |
|           |
|           |
|           |
|           |
|           |
|           |
|           |
|           |
|           |
| M2        |
|           |
|           |
|           |
|           |
|           |
|           |
|           |
|           |
|           |
|           |
|           |
|           |
|           |
|           |
|           |
| 51        |
| 21        |
| 21        |
| 21        |
| 21        |
| 51        |
|           |
|           |
|           |
|           |
|           |
|           |
| S1<br>S2  |
|           |
|           |
|           |
|           |
|           |
| S2        |
| S2        |
| S2        |
| S2        |
| S2        |
| S2        |
|           |
| S2        |
| S2        |
| S2        |
| S2        |
| S2<br>XL1 |
| S2<br>XL1 |
| S2<br>XL1 |
| S2<br>XL1 |
| S2<br>XL1 |
| S2        |

XXL1

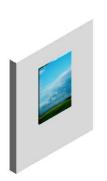

#### **OWA Creaprint**

| • | TA CICUP  |
|---|-----------|
|   | grande    |
|   | grande XL |
|   | one       |
|   | plus      |

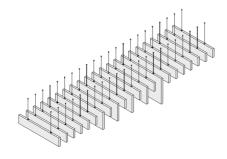

#### **OWA FreeStyle Baffle**

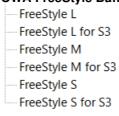

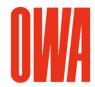

Page 7 of 9

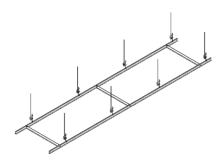

#### **OWA FreeStyle Baffle S3 Mounting System**

OWA FreeStyle Baffle S3 Mounting System

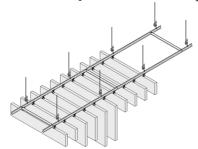

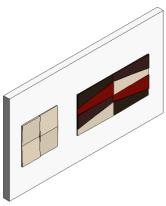

### **OWA FreeStyle wall absorber**

- FreeStyle Q
- FreeStyle QS
- FreeStyle R
- FreeStyle TL
- FreeStyle TR

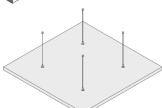

- OWA Selecta

  Selecta grande
- Selecta grande XL
- Selecta loop 800
- Selecta loop 1000
- Selecta loop 1200
- Selecta one
- Selecta plus

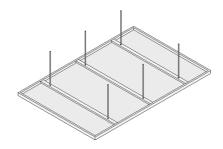

#### **OWA Selecta Metal**

- Selecta Metal grande
- Selecta Metal one
- Selecta Metal plus

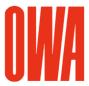

Page 8 of 9

## Appendix B supplied by OWA Lighting Fixtures families

The following lighting fixtures families are available with varies type dimension settings. The lighting fixtures have electrical and rendering data such as ies files (photometric web files) integrated.

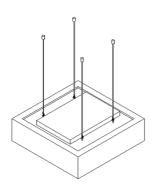

#### **OWA Corpus LED**

Corpus Q1 520x520x150

Corpus Q1 520x520x150 tunable white

Corpus Q2 520x520x300

Corpus Q2 520x520x300 tunable white

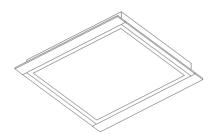

#### **OWA Lifetime LED**

300x1200x75

312.5x1250x75

600x600x75

625x625x75

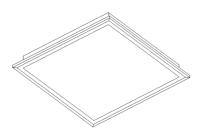

#### **OWA Lifetime plus LED**

625x625x75 micro prismatic IP40

625x625x75 micro prismatic IP54

625x625x75 satin finish IP40

625x625x75 satin finish IP54

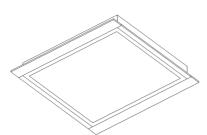

#### **OWA Standard LED**

625x625x75

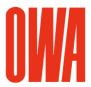

Page 9 of 9

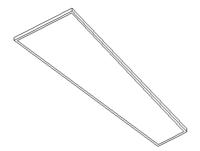

#### **OWA Trapeze LED**

400/200x1200x83 Trapeze LED A satin finish

#### **OWAlight LED Track**

- 14.3x600x38 OWAlight 1
- -14.3x1200x38 OWAlight 2
- 14.3x1200x38 OWAlight 3
- 14.3x1200x38 OWAlight 3a